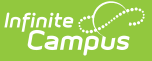

### **Orders Report**

Last Modified on 03/11/2024 8:46 am CDT

[Generate](http://kb.infinitecampus.com/#generate-the-report) the Report | Report Editor Field [Descriptions](http://kb.infinitecampus.com/#example-labels---large-report) | [Example](http://kb.infinitecampus.com/#example-detail-report) Detail Report | Example Labels - Large Report | [Example](http://kb.infinitecampus.com/#example-labels%0A) Labels | [Example](http://kb.infinitecampus.com/#example-pdf-report%C2%A0) PDF Report | Report [Layout](http://kb.infinitecampus.com/#report-layout) | Create a [Barcode](http://kb.infinitecampus.com/#create-a-barcode-list) List

#### **Classic View:** School Store > Reports > Orders

#### **Search Terms**: Orders

This report provides detailed information about purchases made in the School Store. The Orders Report also includes people who have pre-ordered meals through the School Store. This report can be used to facilitate contactless food service. For example, schools could use the report to create a list for distributing meals to classrooms or for creating labels for boxed/bagged food.

The School you select is the school from which the pre-order was placed and not necessarily the school where a student is enrolled.

#### А

The Orders Report does **NOT** include [Public](http://kb.infinitecampus.com/help/public-store) Store purchases.

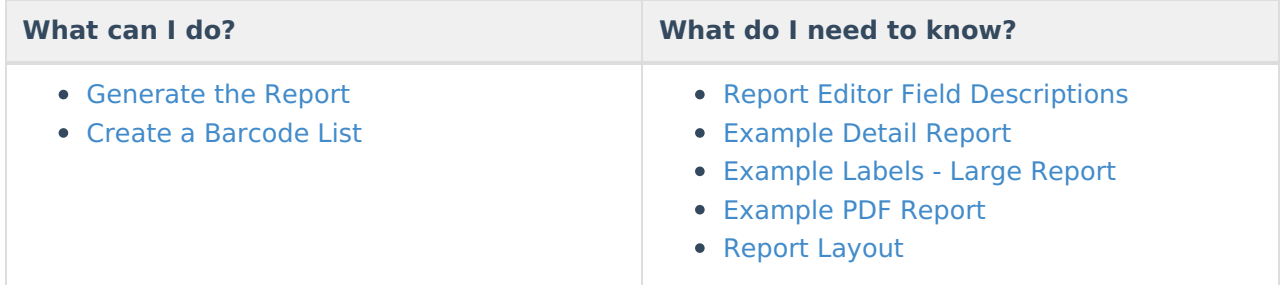

### **Generate the Report**

To create the report, use the Field [Descriptions](http://kb.infinitecampus.com/#field-descriptions) found in this article to select the report options then click the **Generate** button.

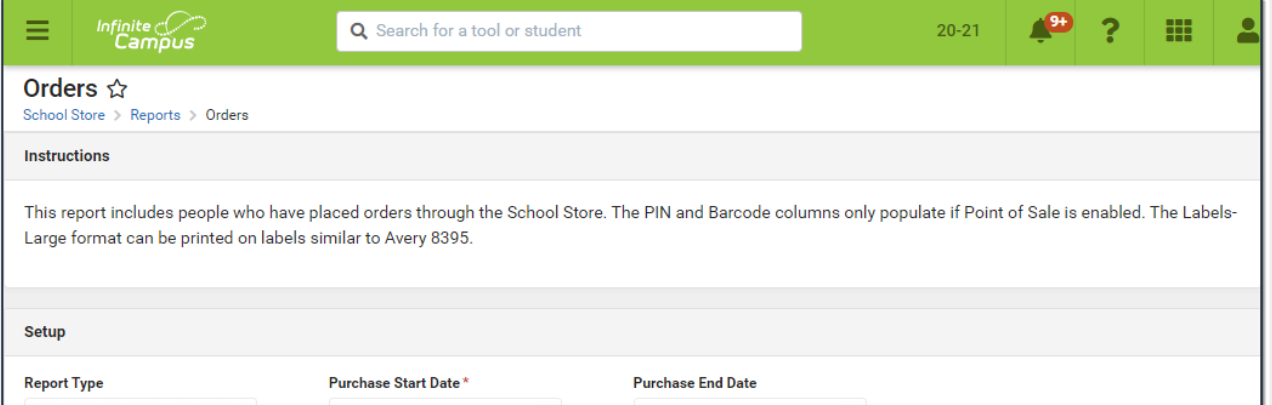

Copyright © 2010-2024 Infinite Campus. All rights reserved.

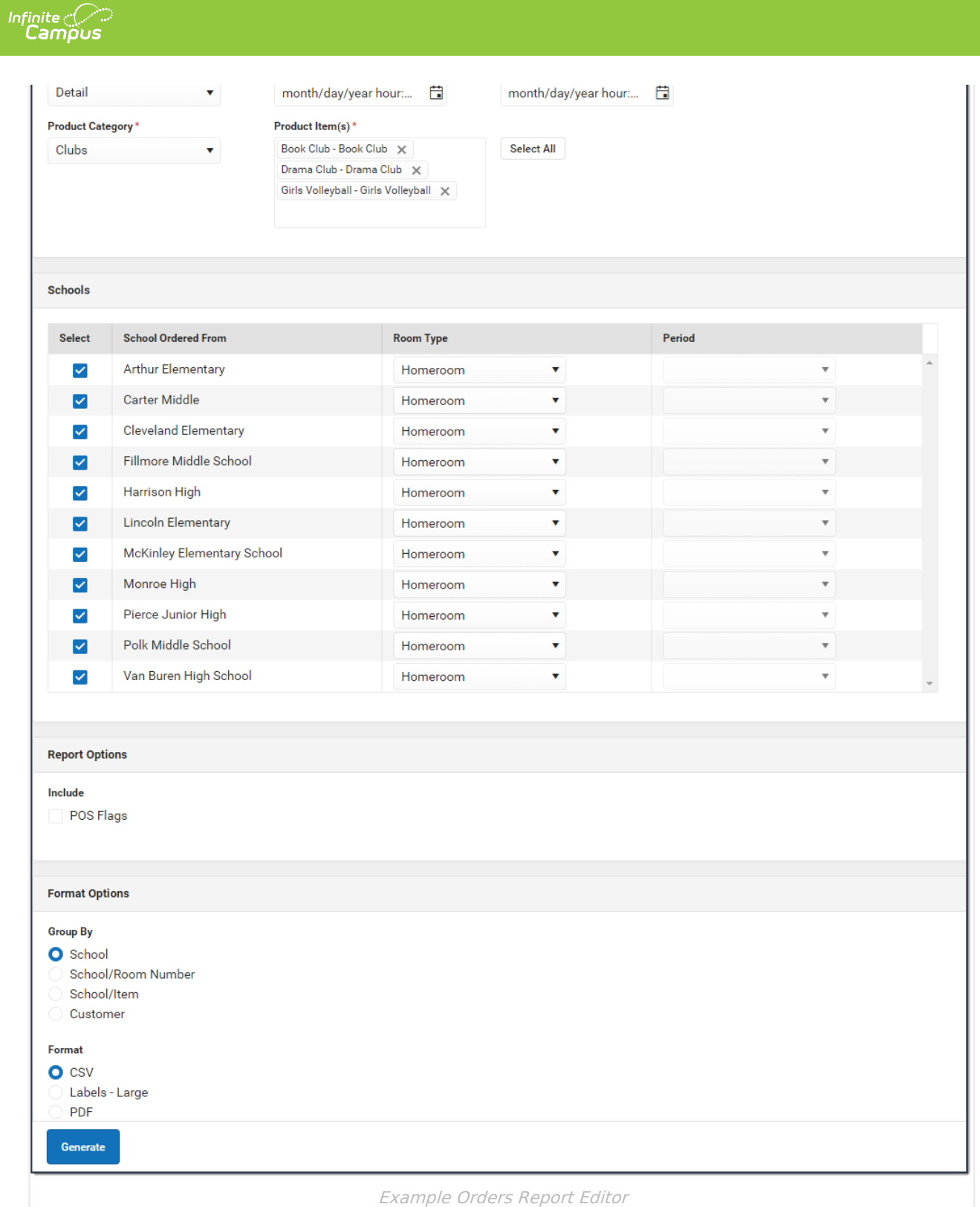

# **Report Editor Field Descriptions**

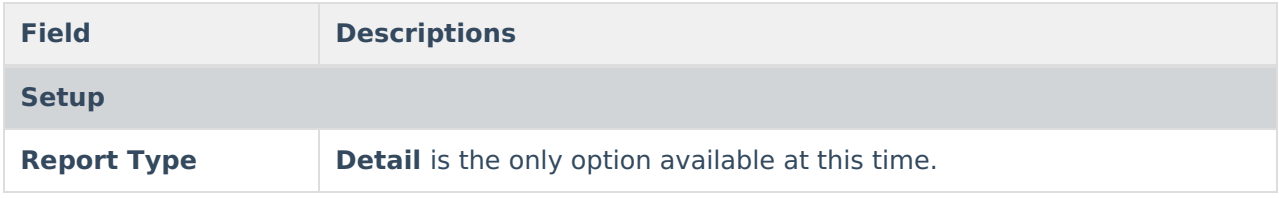

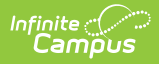

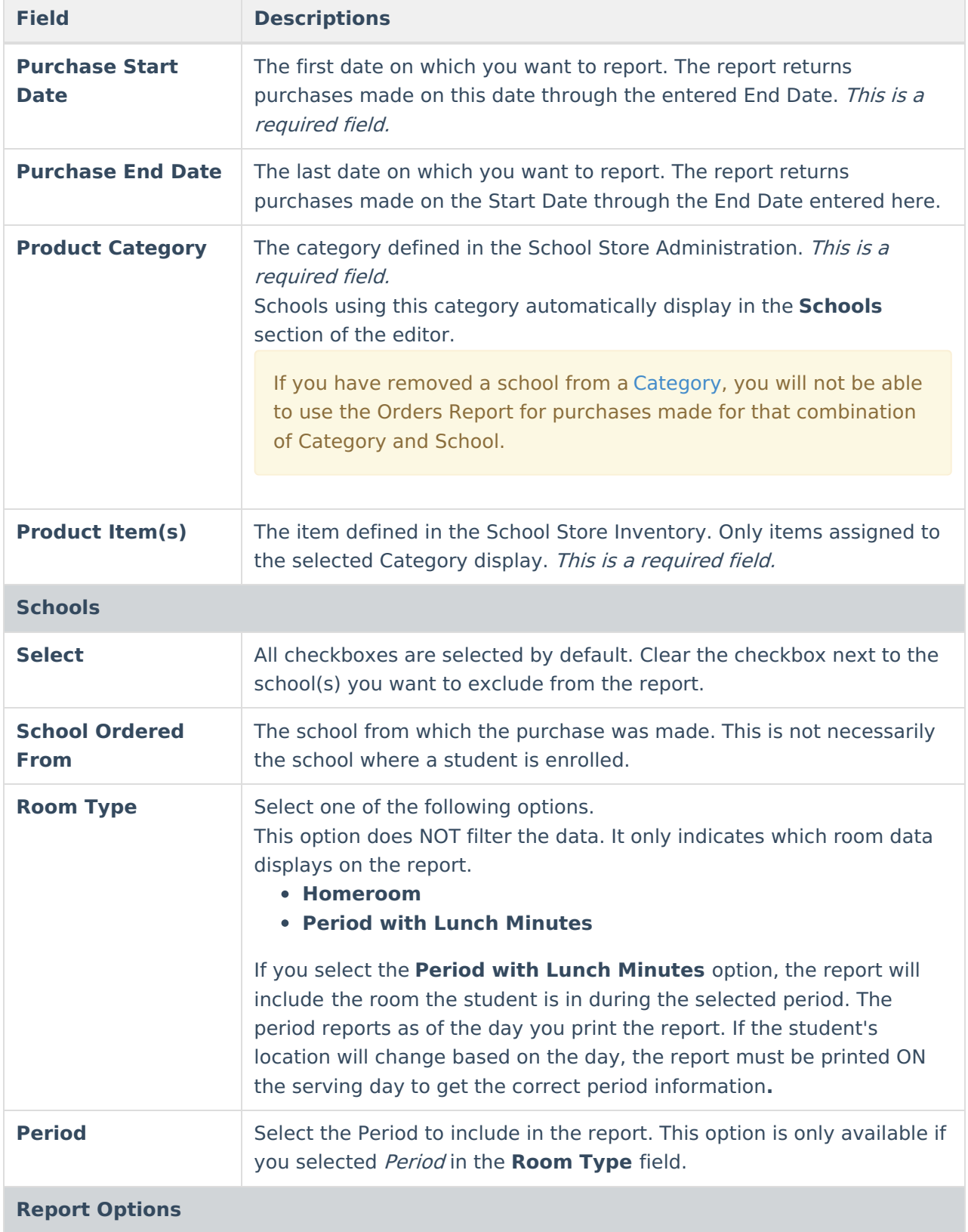

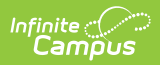

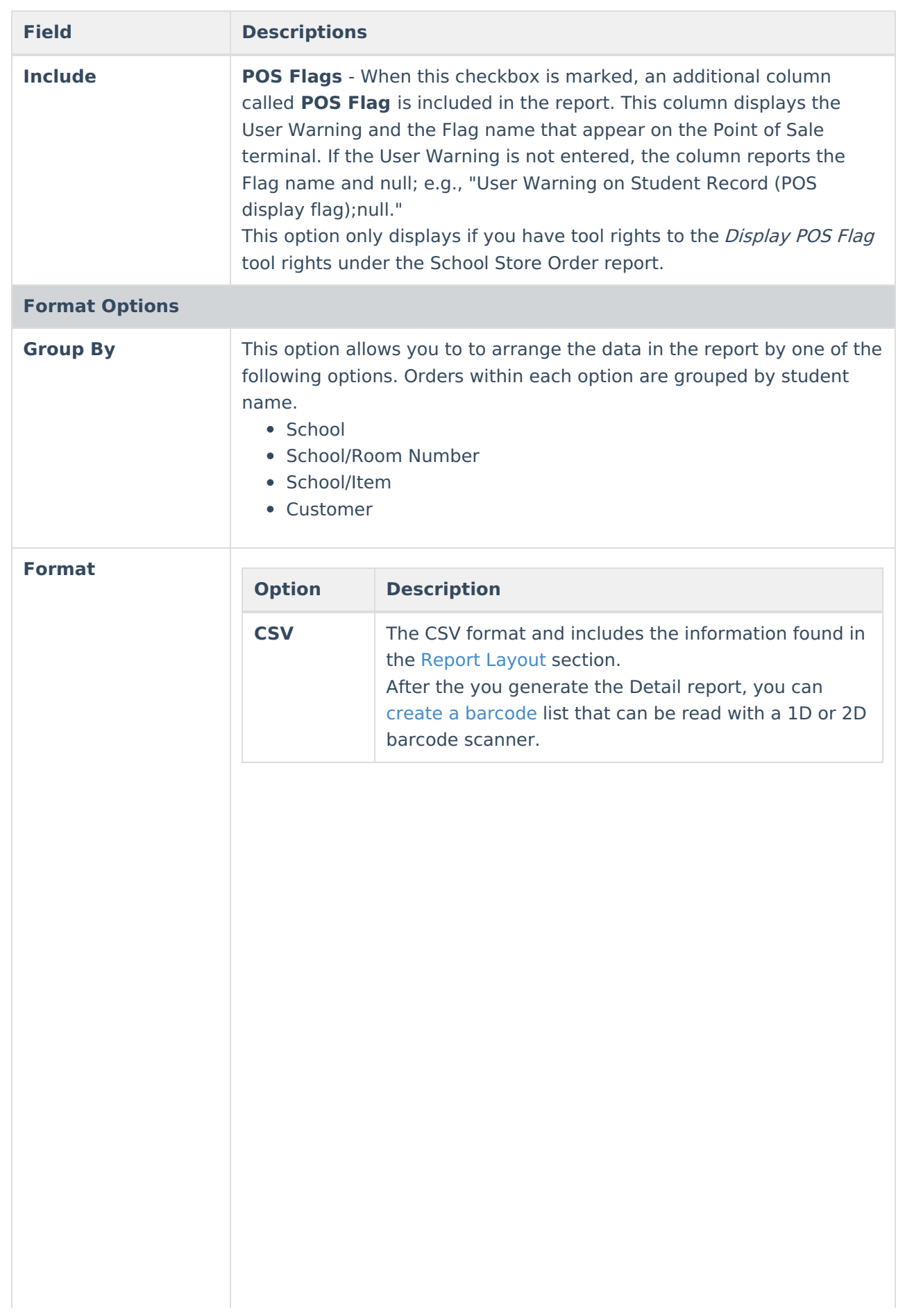

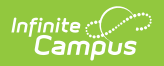

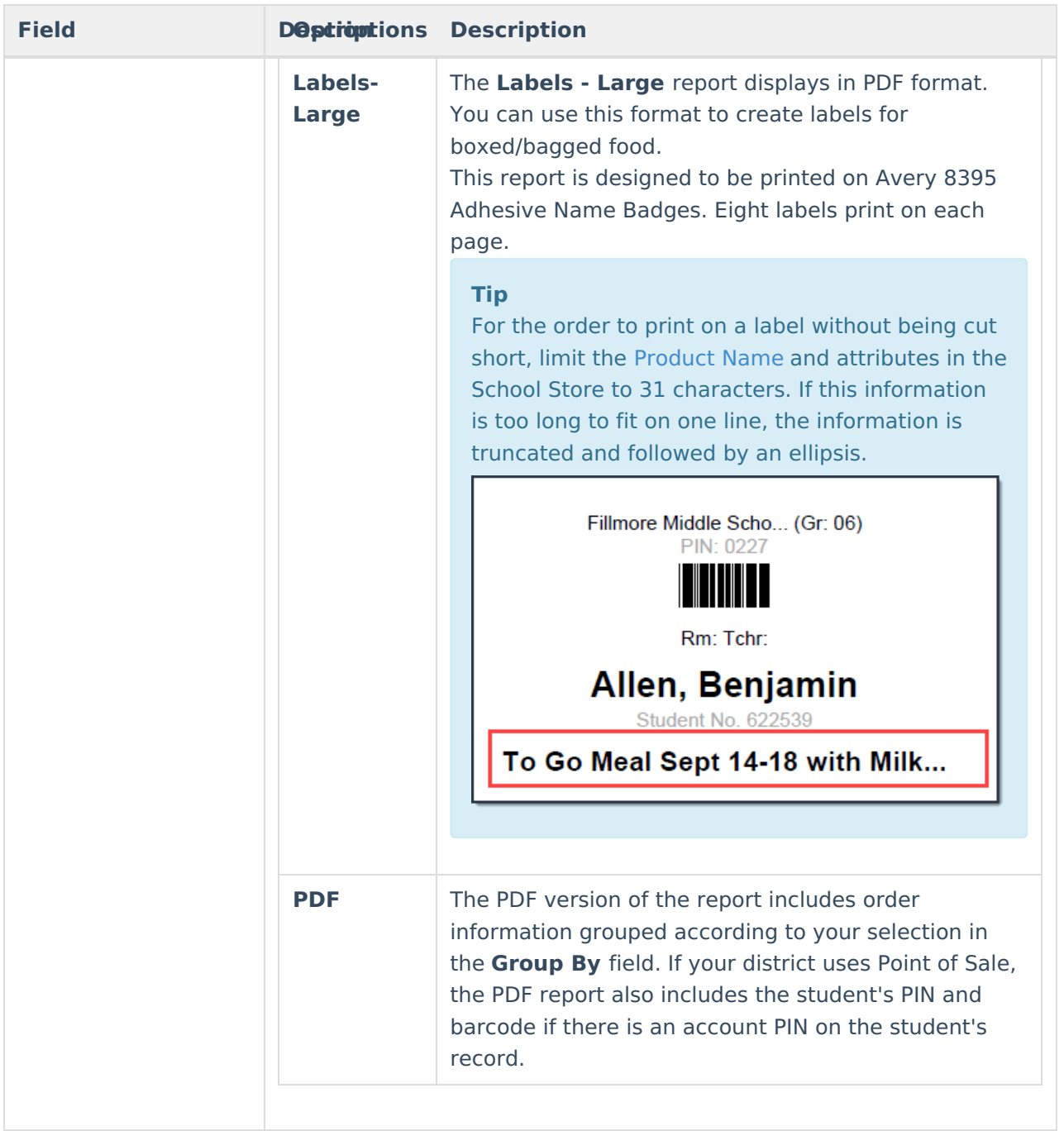

# **Example Detail Report**

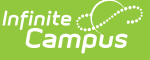

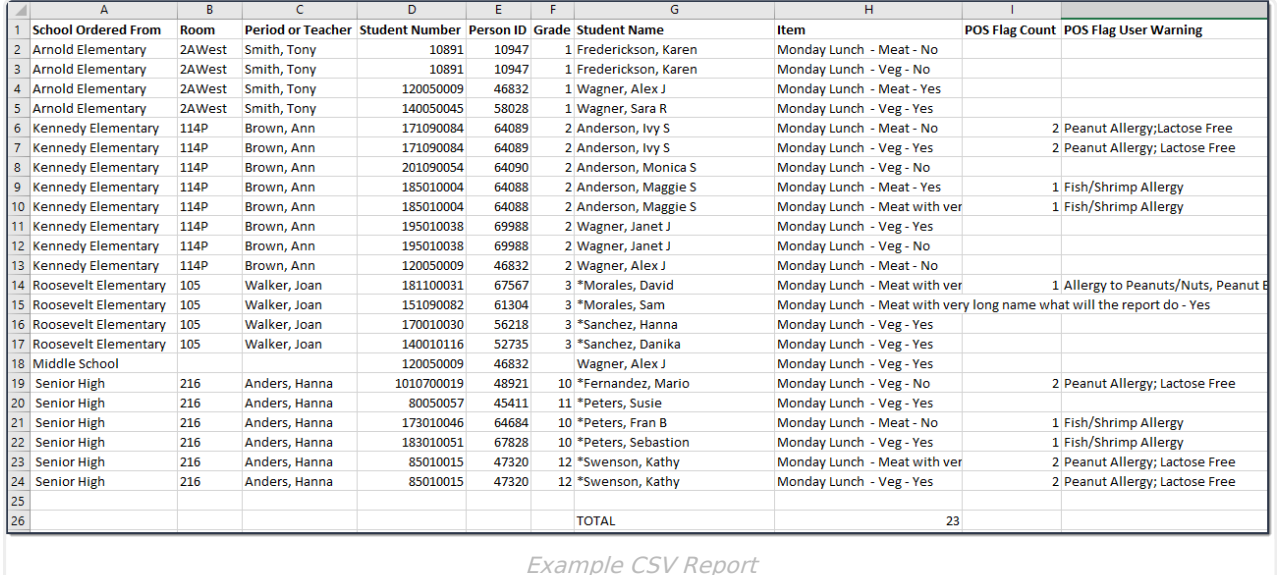

### **Example Labels - Large Report**

#### **Note**

The Barcode is blank if the student does not have a PIN or if Point of Sale is not enabled. In the following example, the student on the right does not have a PIN.

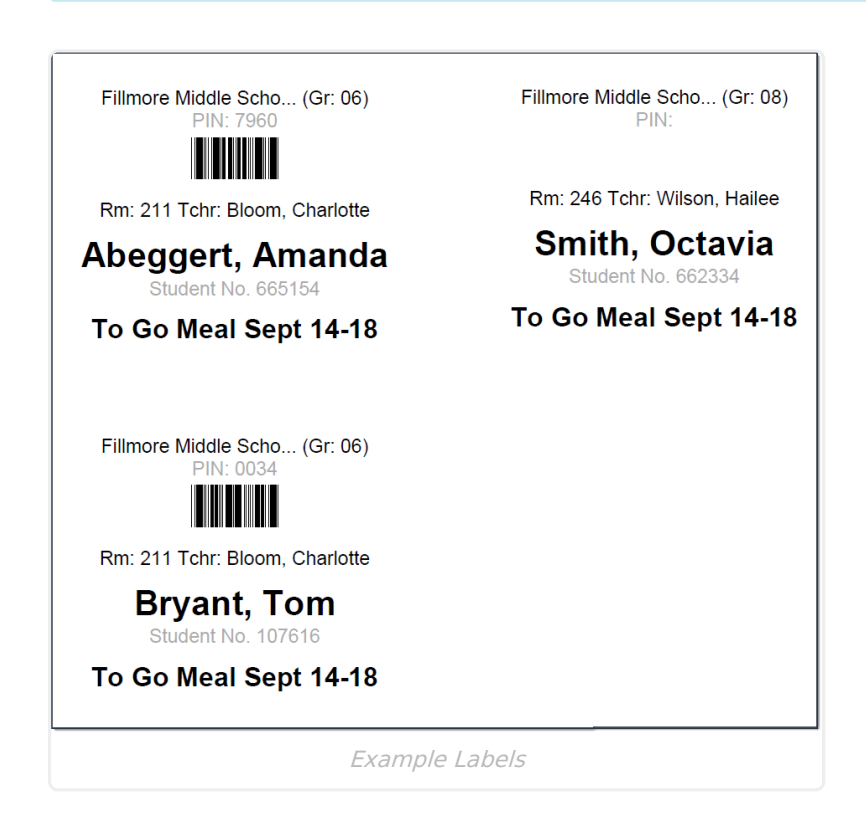

### **Example PDF Report**

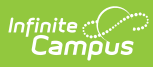

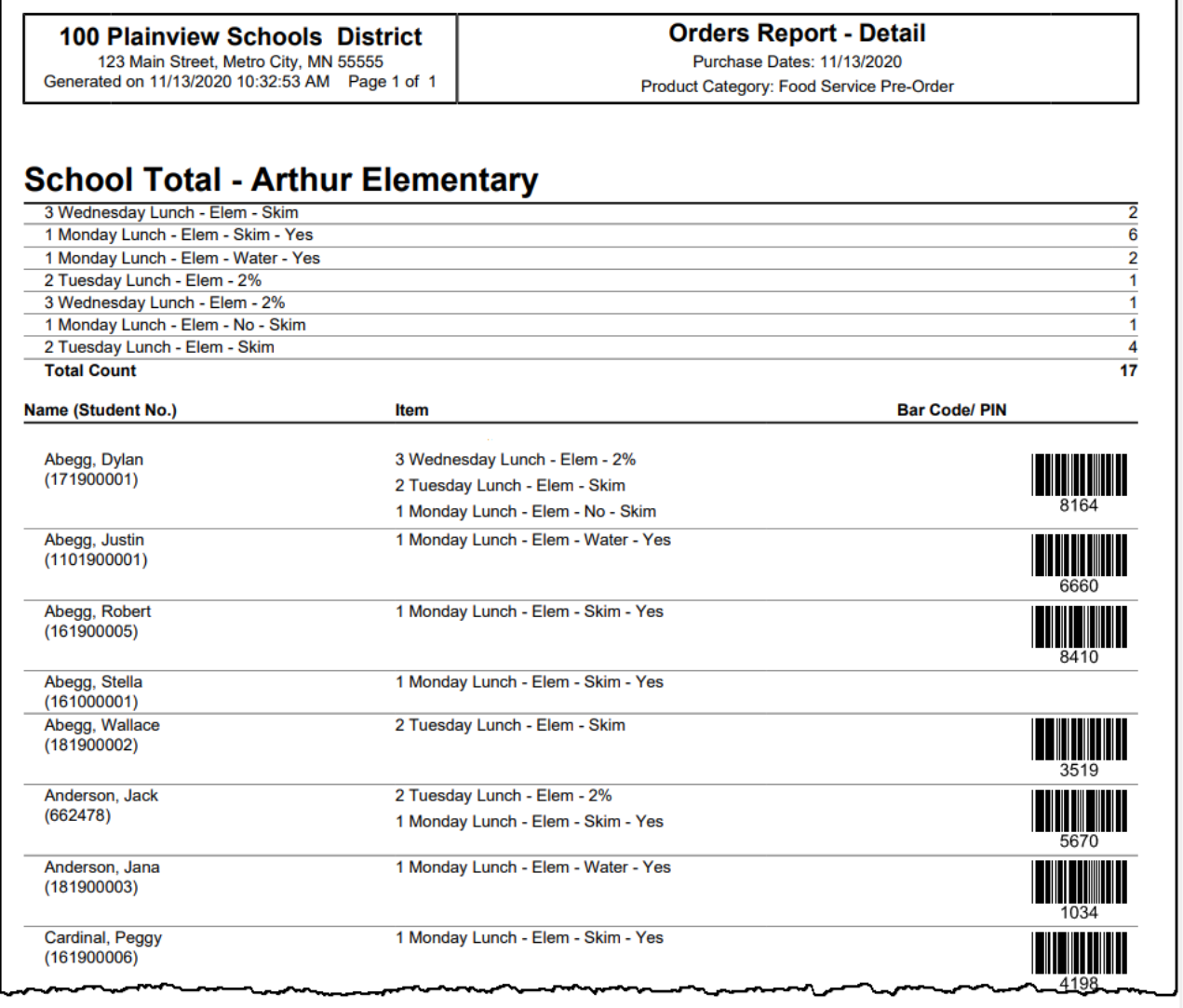

Example PDF Report

# **Report Layout**

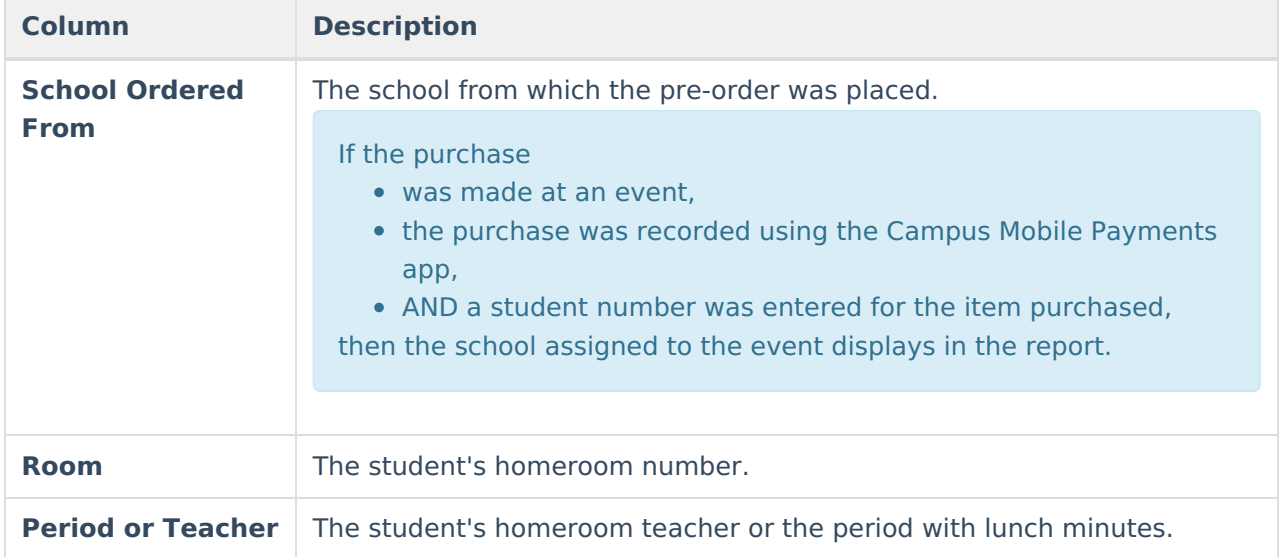

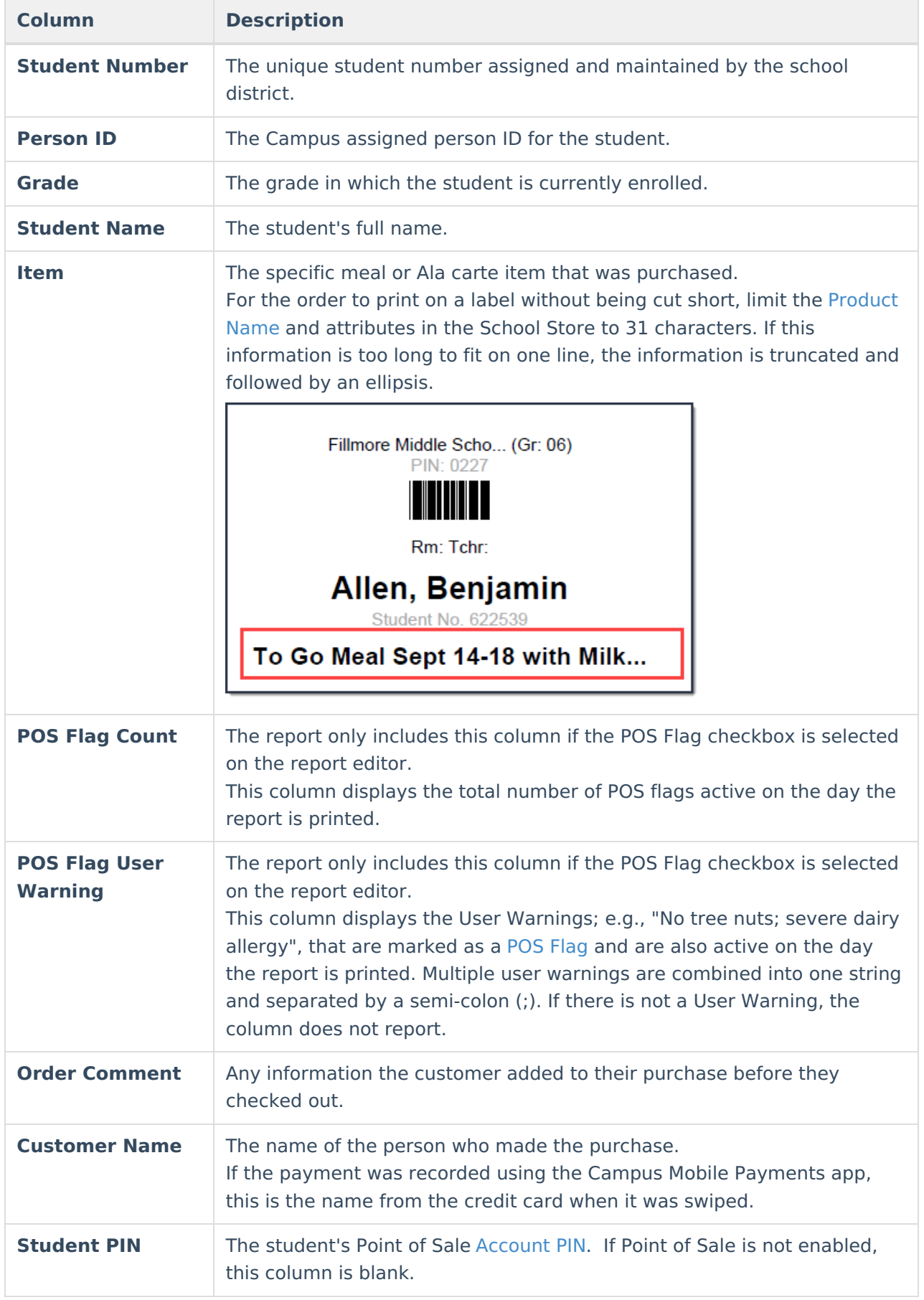

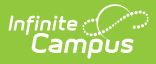

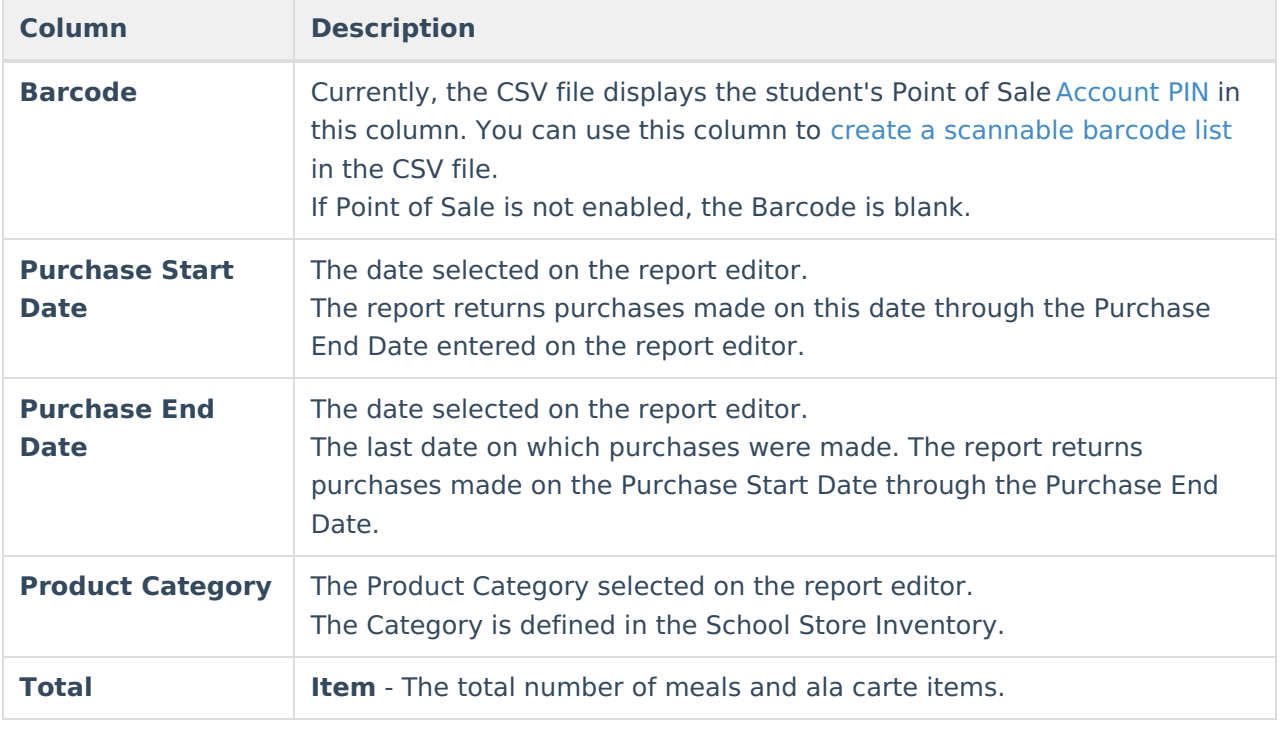

## **Create a Barcode List**

After the you generate the CSV Detail report, you can create a barcode list that can be read with a 1D or 2D barcode scanner. To create the barcode list, select the **Barcode** column and change the font to the standard Code 39 font. If you do not have this font installed, you will first need to download and install the font from a trusted source. You must also keep the \* (asterisk) before and after the PIN number and make sure the barcode is not bold.

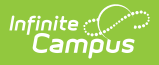

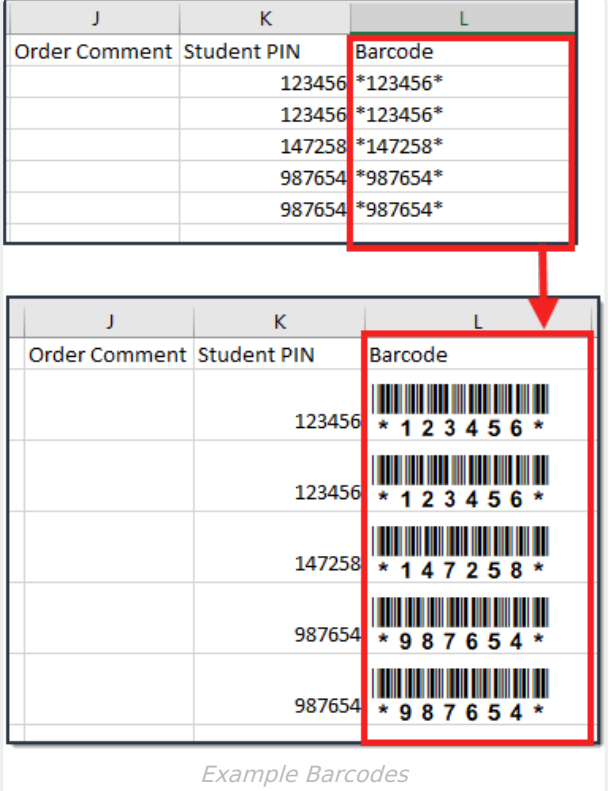

#### **Previous Version**

[Orders](http://kb.infinitecampus.com/help/orders-report-2211-2247) Report [.2211 - .2247]